# **HRT-710 Quick Start Guide**

## **1. Introduction**

 The hardware wiring and detailed operation of HRT-710, users can refer to the user manual in the ICP DAS companion CD-ROM (CD:\hart\gateway\HRT-710\manual\HRT-710\_usermanual.pdf").

 The quick start is used to help users quickly understand HRT-710 how to convert Modbus communication to HART. The below demo will use a HRT-710 module (as HART master), one HART slave device and one PC to make a simple application as below Figure 1. The PC is prepared for the setting and operation of HRT-710.

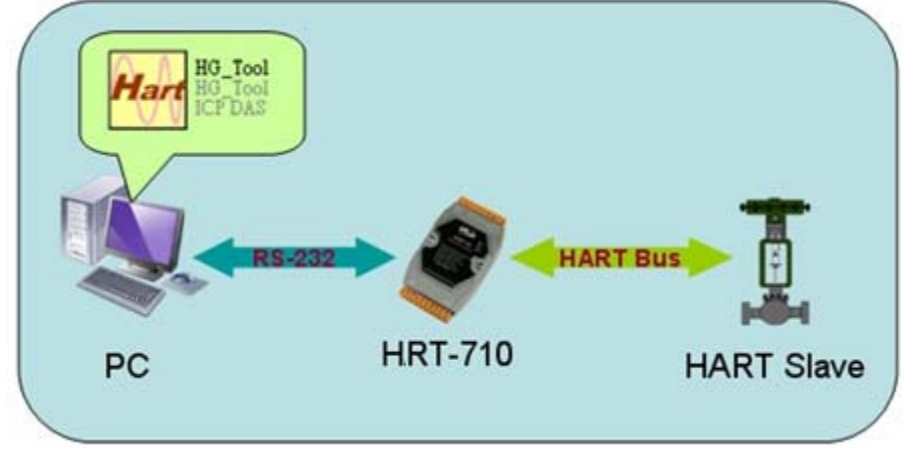

*Figure 1: Application example* 

## **2. Hardware configuration**

## **Pin Assignment:**

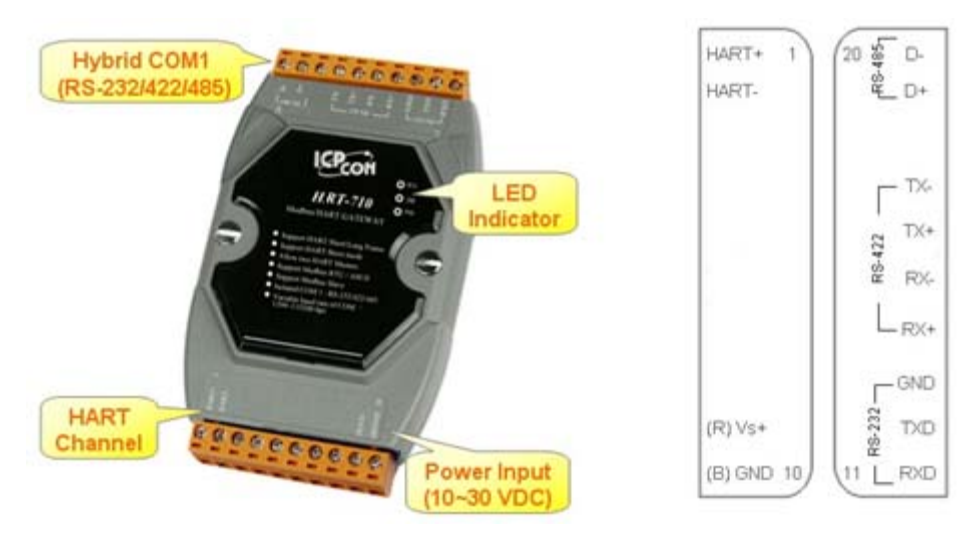

HRT-710 Quick Start Guide (Ver 1.01 Nov/2012) PAGE: 1

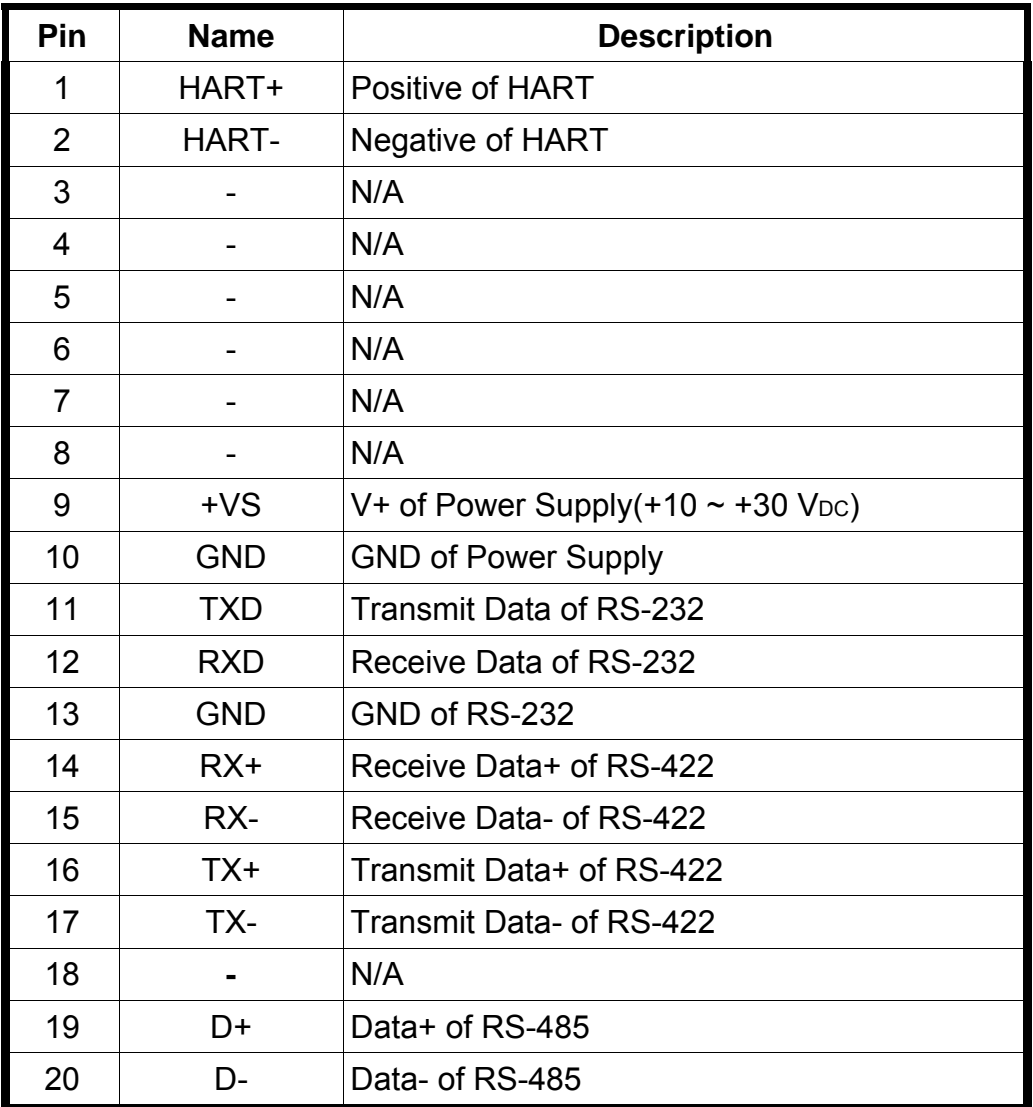

#### **DIP Switch:**

 If user set the DIP switch in the backplane of HRT-710 to be "Default" position, HRT-710 will run in the default mode.

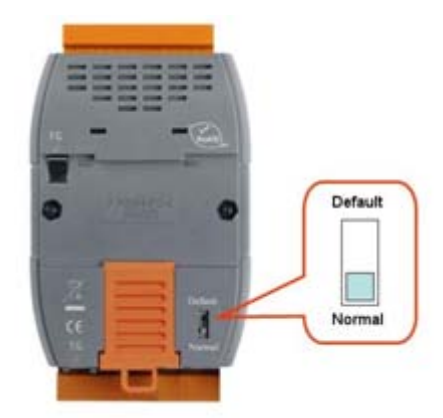

#### **Jumper:**

The pins 1&2 of JP4 is closed by default and the 250  $\Omega$  (1/4 W) resistor will connect to HART network by default.

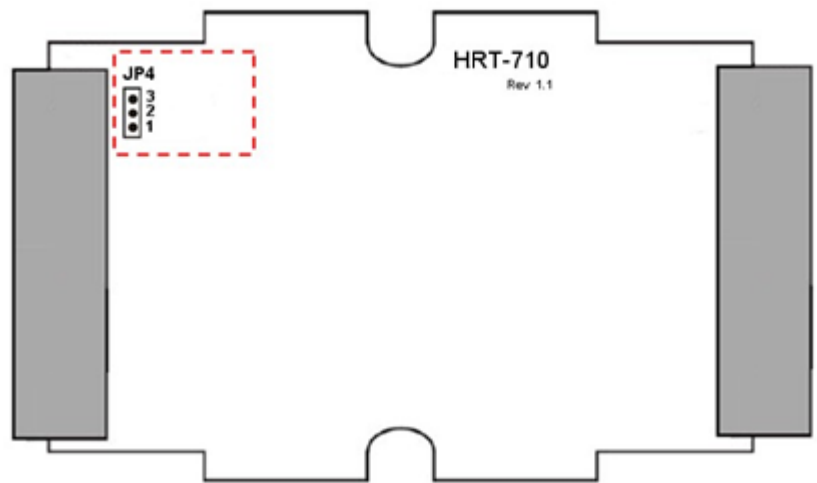

#### **LED Indicator:**

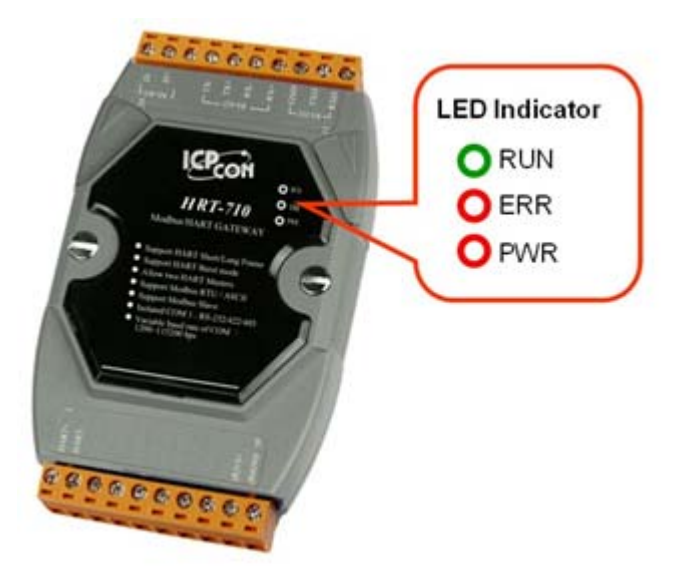

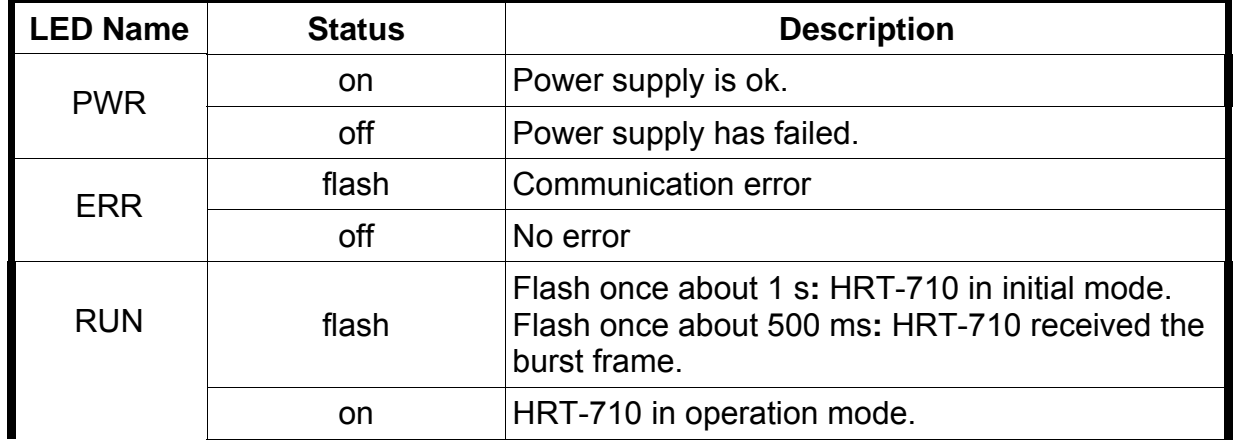

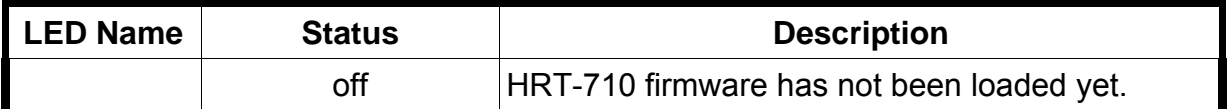

#### **RS-232 connection:**

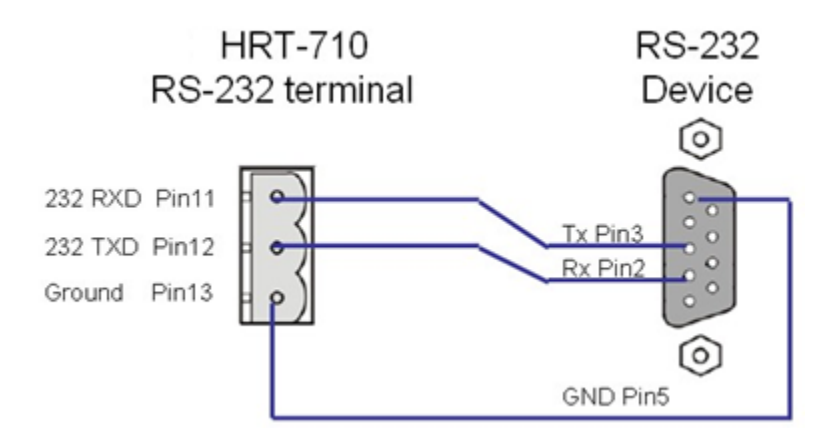

#### **HART network wiring:**

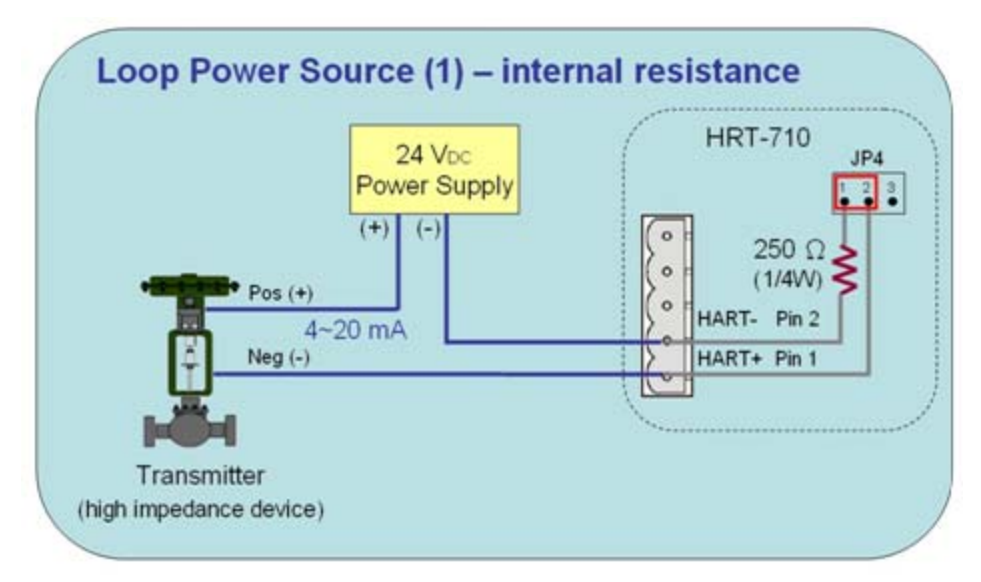

## **3. Install HG\_Tool Utility**

#### **[ Install .NET Compact Framework ]**

**(1)** When executing HG\_Tool utility, the .NET Framework 2.0 or above must be installed first. If the .NET Framework 2.0 or above exists in the PC, please omit the step.

**(2)** User can download and Install .NET Compact Framework from the below website.

◆ Microsoft .Net Framework Version 2.0:

http://www.microsoft.com/downloads/details.aspx?FamilyID=0856eacb-4362-4b0d-8edd-aab15c5e04f5&DisplayLang=en

◆ Microsoft .Net Framework Version 3.5**:**

http://www.microsoft.com/downloads/details.aspx?familyid=333325FD-AE52-4E35-B531-508D977D32A6&displaylang=en

### **[ Install HG\_Tool.exe ]**

**(1)** Users can download the installation file of "HG\_Tool" from the CD- ("CD:\hart\gateway\utilities\hg\_tool\") or ICP DAS web site**:** "[ftp://ftp.icpdas.com.tw/pub/cd/fieldbus\\_cd/hart/gateway/utilities/hg\\_tool/"](ftp://ftp.icpdas.com.tw/pub/cd/fieldbus_cd/hart/gateway/utilities/hg_tool/)

**(2)** Execute the "setup.exe" file to install the "HG\_Tool" utility.

**(3)** After finishing the installation of the HG\_Tool, users can run the utility. (refer to the path in the below figure)

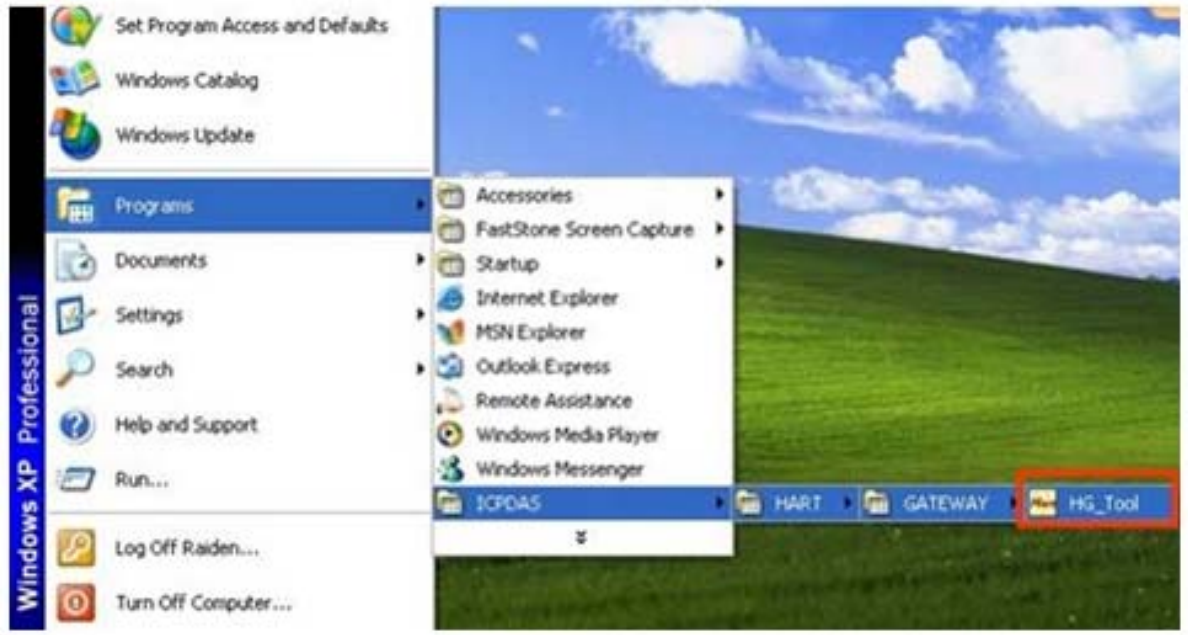

## **4. Communication test**

Step 1**:** Connect PC, HRT-710 and HART slave device according to figure1.

Step 2**:** Set the DIP switch to the "default" position.

Step 3**:** Turn on the power of the HRT-710.

- Step 4**:** Wait for the "RUN" LED indicator to be always on status. If the led always flashes, please check the HART network wiring. It means the HRT-710 can't connect to the HART slave devices.
- Step 5**:** Execute the HG\_Tool utility.

Step 6**:** Set the communication settings.

When the DIP switch is in the "default" position, the HRT-710 will adapt the follow communication settings of comport.

[1] Protocol**:** MB RTU

[2] Net ID**:** 1

- [3] Baud Rate**:** 115200 bps
- [4] Data Bits**:** 8
- [5[ Stop Bits**:** 1
- [6] Parity**:** None

So the HG Tool must have the same settings with the HRT-710 as shown in the below figure.

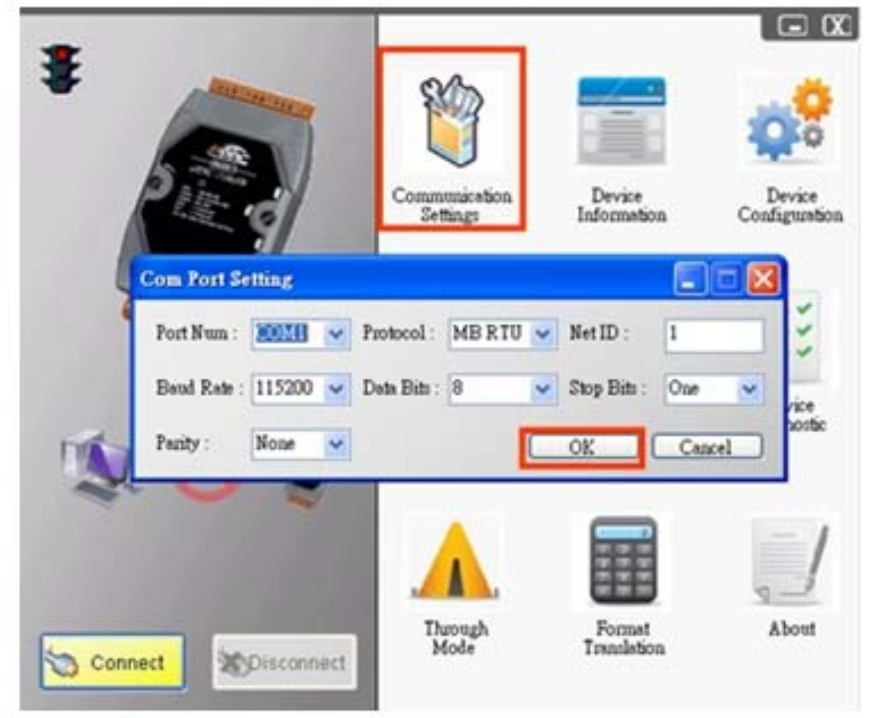

Step 7: Click "Connect" button.

- Step 8: Wait for the traffic light changes into "green" light. If the traffic light always keeps in the "yellow" light, it means the PC can't connect to HRT-710, please check the RS-232 connection.
- Step 9: Click the "Device Information" icon. Then select the default command or user command and right-click the mouse to choose

the "Basic Operation" option to get the information of the corresponding HART command.

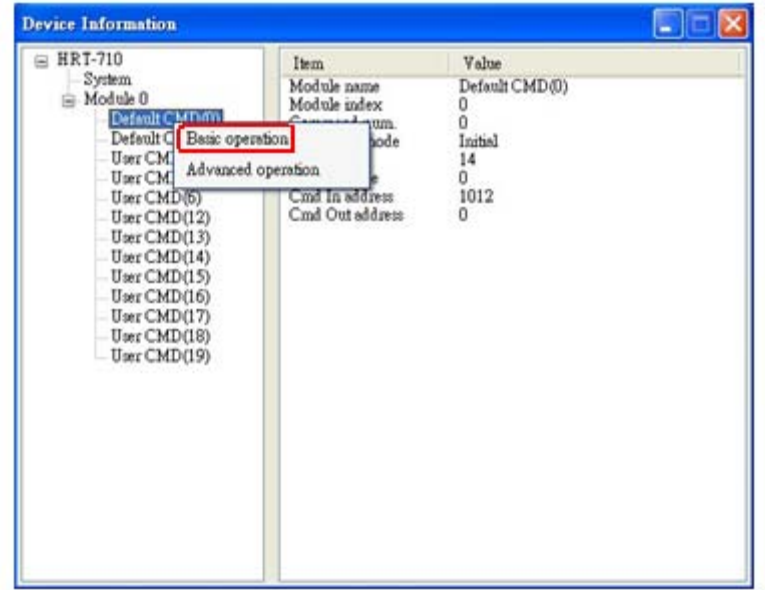

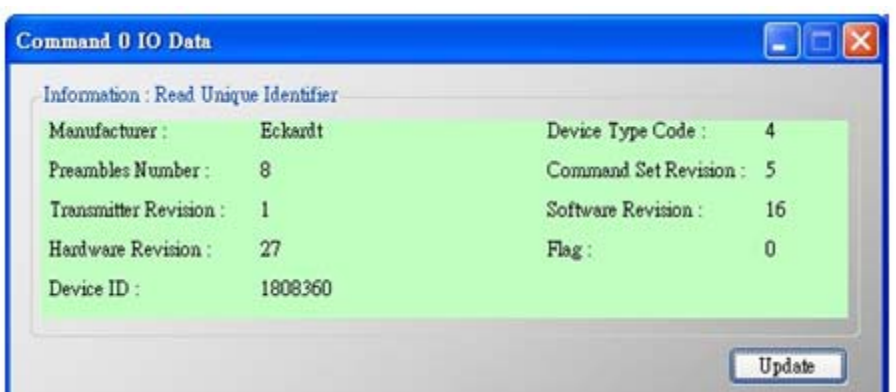

The information of HART command 0